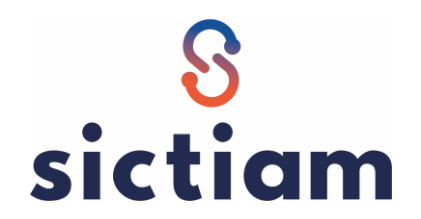

## **CIVIL NET RH : MODIFIER LA COTISATION AT**

Le taux de cotisation « accident du travail » peut évoluer au 1<sup>er</sup> janvier. Les taux par établissement sont à récupérer sur net-entreprises.

Voici le paramétrage à mettre en place dans votre application CIVIL NET RH :

## **1. Créer une nouvelle valeur pour les constantes :**

- **TXP\_ATANIMAT,**
- **TXP\_ATART,**
- **TXP\_ATRG,**
- **TXP\_ATRG20,**
- **TXP\_ATRECENS,**
- **TXP\_ATCIVIQ,**
- **TXP\_ATAREFOR,**
- **TXP\_ATCDDIN,**
- **TXP\_ATPEREXT.**

## *METIER : Paie* → *Modification d'une constante*

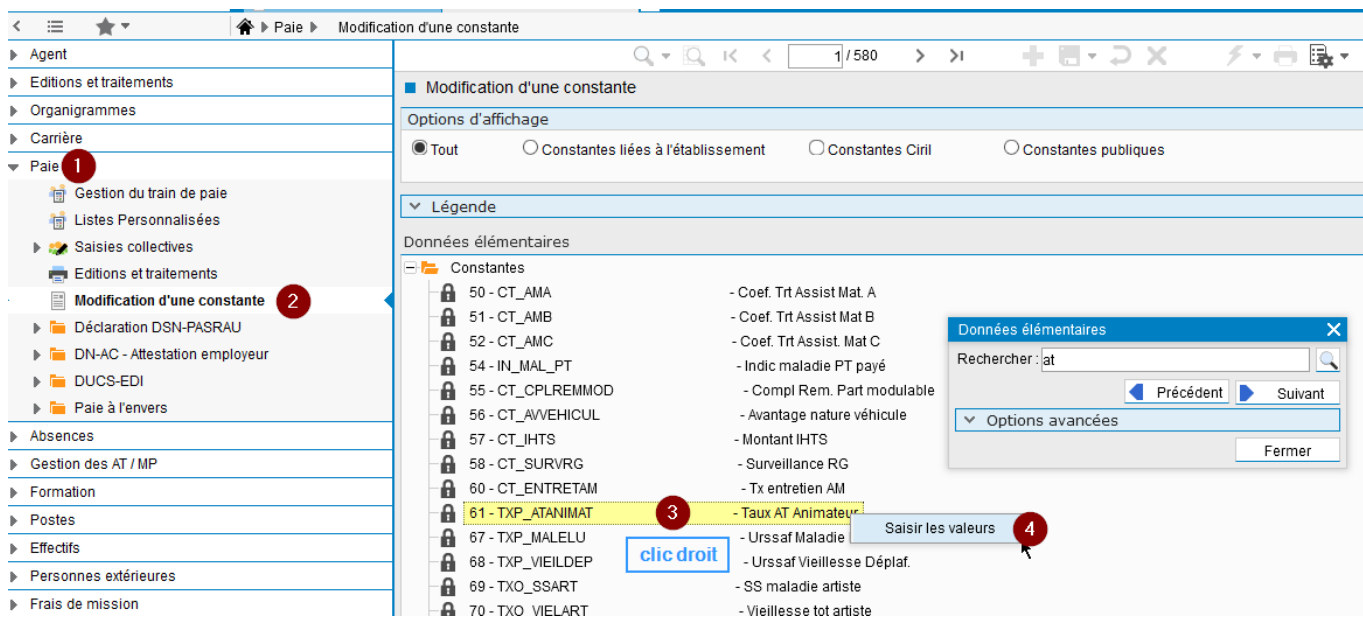

Faire le + situé en haut à droite de la grille d'affichage :

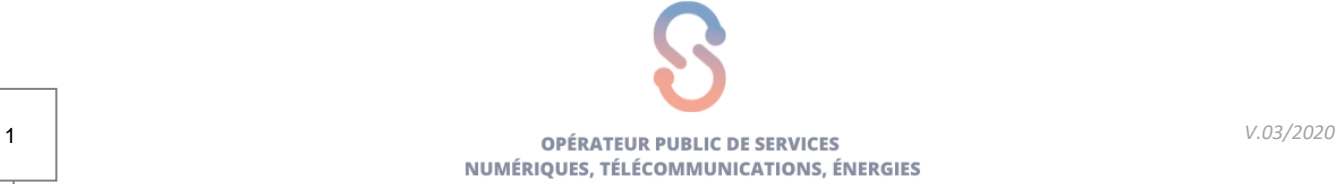

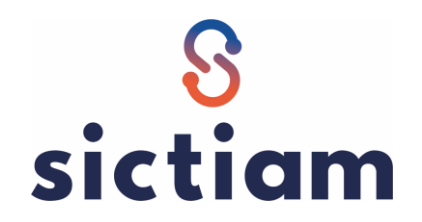

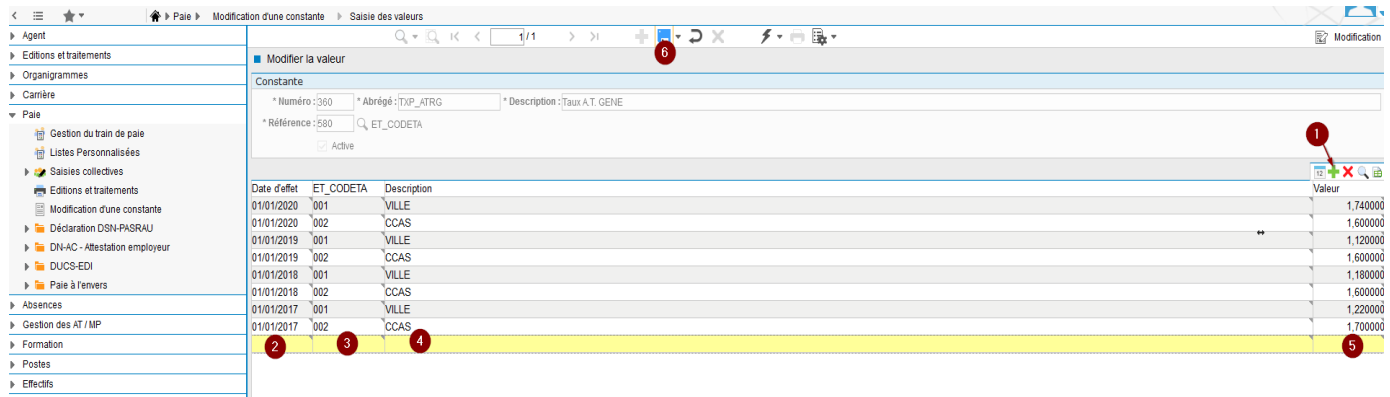

Attention cette constante est définie par établissement. Vous devez créer 1 ligne par établissement, datée au 01/01/2023 puis ENREGISTRER.

## **2. Calculer et contrôler les bulletins de paie**

Après avoir calculé et édité vos bulletins de paie de janvier 2023, vous vérifierez que la ligne de cotisation AT apparaît avec le nouveau taux en vigueur.

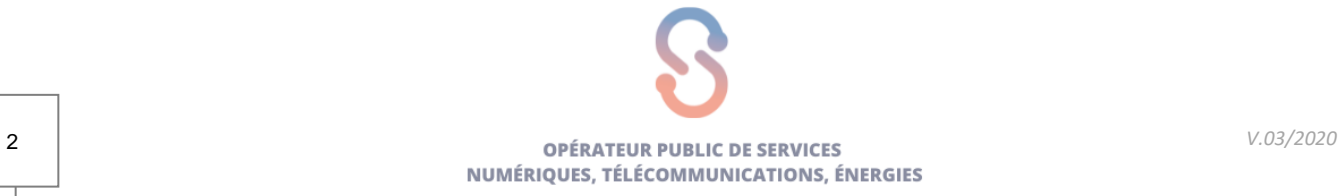